## **Access rövid bevezető**

A Microsoft Acces egy adatbázis kezelő rendszer, amelyben létrehozhatunk egy adatbázist, megfelelő táblákkal, kapcsolatokkal. A táblákban megadhatjuk az attribútumok típusait, a kulcs attribútumo(ka)t.

## *Példa:*

Az alábbi példában a kölcsönzést fogjuk megnézni.

## 1.Nyissuk meg a MS Access programot!

A **Fájl/Új …** menü ad néhány választási lehetőséget (az ablak jobb oldalán), válasszuk az **Üres adatbázis** menüpontont.

2. Ekkor a következő ablakot adja a rendszer:

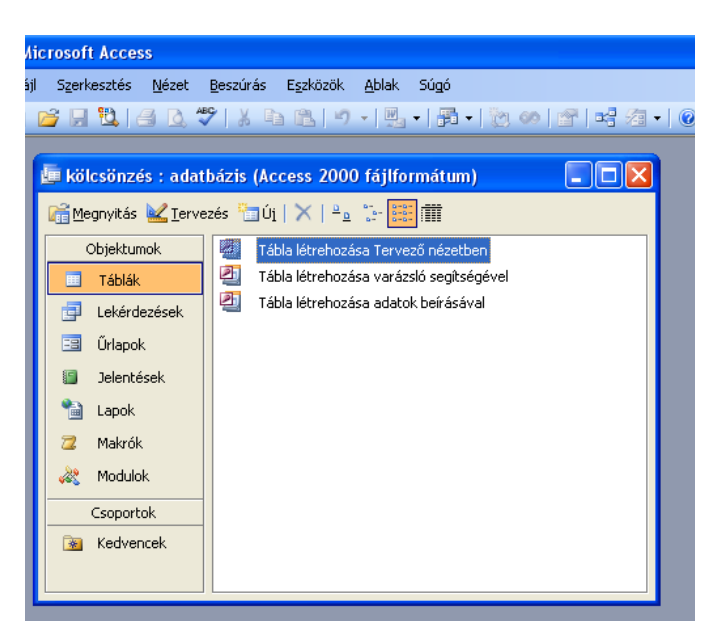

Hozzuk létre Tervező nézetben a Konyv és az Olvaso és a Kolcsonzes táblát. Konyv(konyvID, Szerzo, Cim, Kiadva) Olvaso(olvasoszam, Nev, Lakcim, Szulev) Kolcsonzes(konyvID, *olvasoszam*, kivetel, visszahozta)

Az attribútumok létrehozásakor ne felejtsük el megadni azt, hogy az értéket kötelező legyen kitölteni! Ne felejtsük el megadni a kulcs attribútumokat!

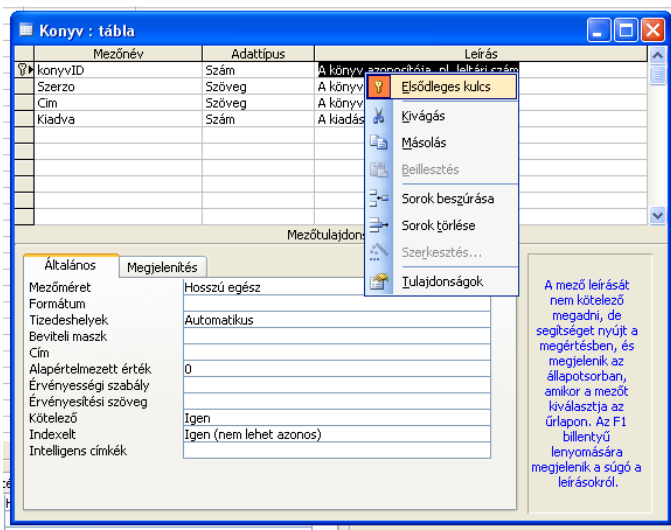

## 3. <u>Állítsuk be a kapcsolatokat!</u>

Az Eszközök/Kapcsolatok menüpontra kattintva be tudjuk állítani a táblák közötti kapcsolatokat:

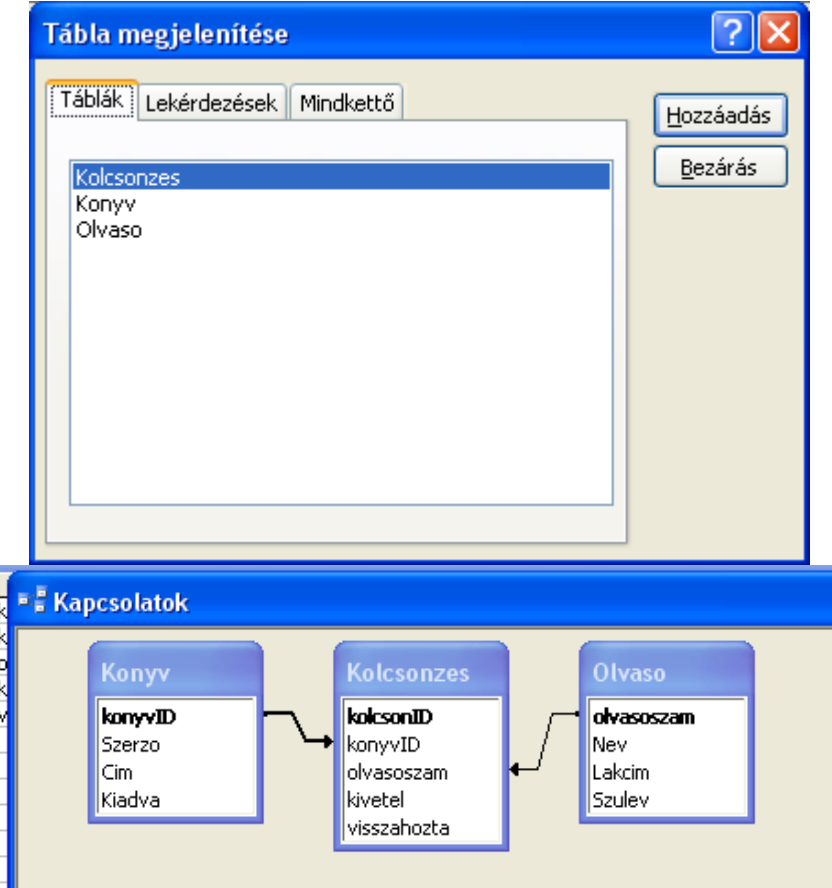

Nyissuk meg táblákat, és írjunk bele pár rekordot.

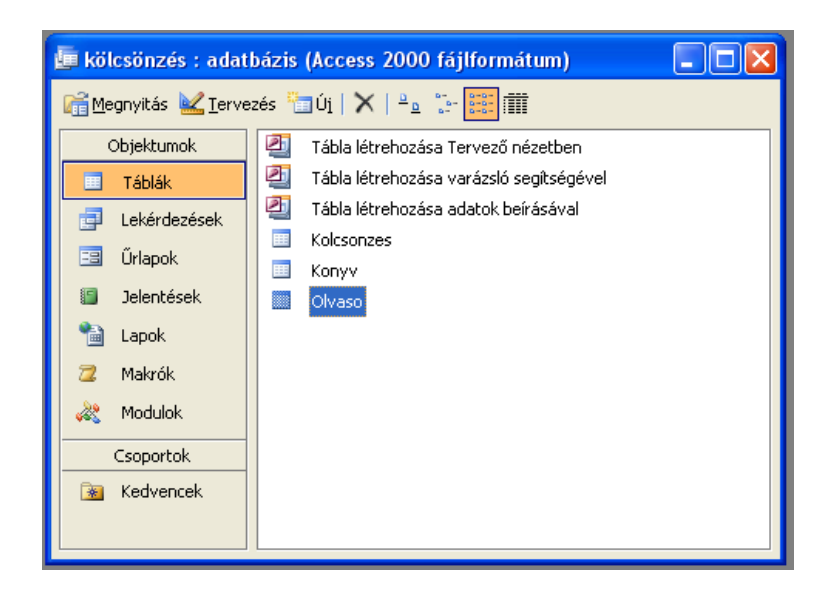

Ha van néhány rekord az adatbázisunkban, akkor már a rendszer biztosít egy szűrési lehetőséget az adott táblában. Ezt a funkciót a Rekordok/Szűrés/Szűrés űrlappal menüpontban érjük el. Itt minden mezőnél találunk egy listát, ahol ki tudjuk választani a szűrési feltételt.

Csináljunk pár lekérdezést!

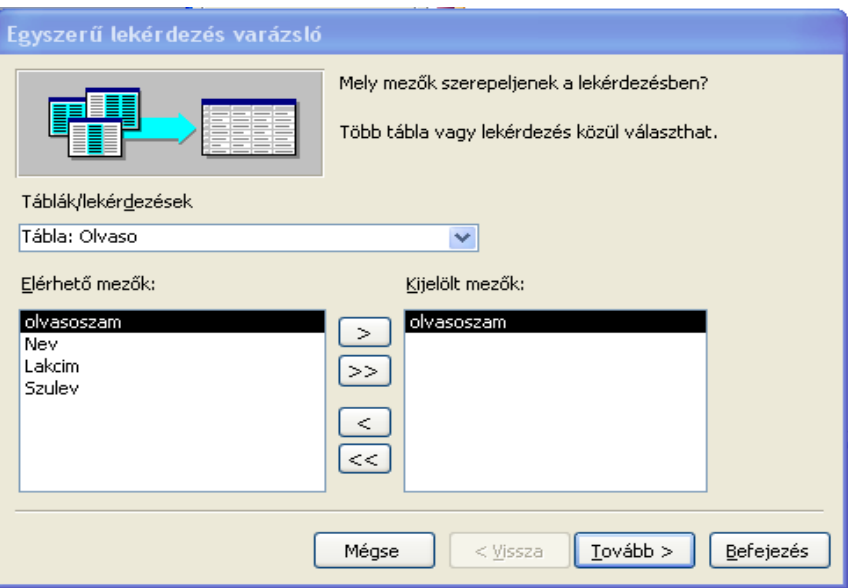

A lekérdezéseket később felhasználhatjuk űrlapokhoz is.